| Mobile Widget                    | 9-2 |
|----------------------------------|-----|
| Customizing Standby Display      |     |
| (Japanese)                       | 9-2 |
| S! Quick News                    | 9-5 |
| Receiving Content Updates        |     |
| (Japanese)                       | 9-5 |
| S! Information Channel           | 9-6 |
| S! Information Channel & Weather |     |
| Indicator (Japanese)             | 9-6 |
| Content Downloads                | 9-7 |
| Downloading Content (Japanese)   | 9-7 |

| e-Books                    | 9-8  |
|----------------------------|------|
| Reading e-Books (Japanese) | 9-8  |
| S! Friend's Status         | 9-9  |
| Using S! Friend's Status   | 9-9  |
| S! Circle Talk             | 9-12 |
| Using S! Circle Talk       | 9-12 |
| Blog Tool                  | 9-14 |
| Blogging                   | 9-14 |
| Additional Functions       | 9-16 |
| Troubleshooting            | 9-22 |

Widgets &

Entertainment

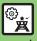

### Customizing Standby Display (Japanese)

Paste various widgets (applications) to Standby to access/activate information/ functions immediately from Standby.

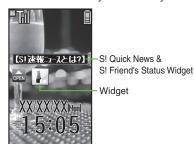

#### **Obtaining Widgets**

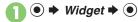

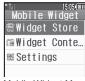

Mobile Widget Menu

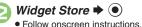

#### **Installing Widgets**

 Some widgets may need to be installed manually; follow these steps:

[Mobile Widget Menu] Widget → Install → • Yes → •

**Activating Widgets Not Saved in Standby** [Mobile Widget Menu] Widget ●●

### Saving Widgets to Standby

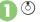

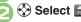

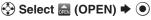

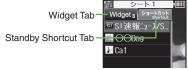

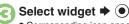

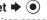

Corresponding icon appears.

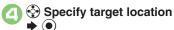

#### **Using Pointer**

- After ①, Long Press ( ) to activate pointer navigation; select widgets, etc.
- To cancel pointer navigation, Long Press (Y).

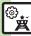

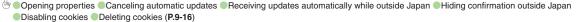

#### **Using Widgets**

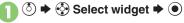

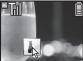

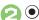

Widget activates; follow onscreen instructions.

#### **Using Sheets**

Paste widgets and Standby Shortcuts on each sheet; toggle sheets to use them.

- Saving Widgets on Other Sheets
- In Mobile Widget menu,
  Widget Contents ▶ ●
- Select widget → ⋈
- 📵 Paste to Standby Display 🖈 💿
- Select sheet ▶ ●

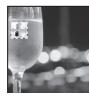

Specify target location ▶ ●

### Toggling Sheets

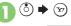

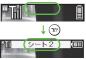

- To toggle further, press 🐨 or 🖘.
- Sheet name appears at the top, then disappears.
- Save widgets as needed; corresponding icons appear on the current sheet.

#### **Using Locked Sheets**

⑤ → Select 🗈 → ⑥ → Enter Handset Code → ⑥

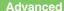

#### **Removing Widgets from Standby**

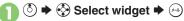

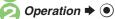

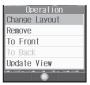

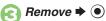

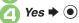

Advanced

#### **Deleting Widgets**

In Mobile Widget menu, Widget Contents **→** (•)

● S!速報ニュース/S!ともだち状況 cannot be deleted.

Delete → • Yes → •

#### **Deleting All Widgets**

In ②, S!速報ニュース/S!ともだち状況 ⇒ → Delete All → ● ► Enter

Handset Code **→ (•) →** *Yes* **→ (•)** 

If there is a widget saved in Standby, a confirmation appears: follow onscreen prompt.

### Using S! Quick News & S! Friend's Status Widget

841SH s is preloaded with S!速報ニュース/ S!ともだち状況 (S! Quick News & S! Friend's Status widget) that shows St Quick News and St Friend's Status information in Standby.

-S! Quick News & S! Friend's Status Widget

**View Settings** 

Setting View Pattern

③ **→** • Select S! Quick News & S! Friend's Status widget **→** 

Settings **→ ●** Pattern Setting **→** ●

Select item **→ (** ✓/ ( )

■ Switching View

③ **→** • Select S! Quick News & S! Friend's Status widaet **→** (×-1)

Operation **→ ● >** Switch 

Repeat the steps above to switch the view.

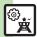

### Receiving Content Updates (Japanese)

View content updates or breaking news. Packet transmission fees apply.

#### Registering S! Quick News Items

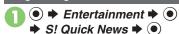

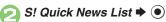

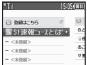

S! Quick News List

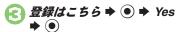

Handset connects to the Internet.

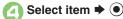

Follow onscreen instructions.

#### **Opening Information**

- In S! Quick News List, select item **→** (•)
  - Title list appears.

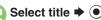

- Information appears.
- Press (\*4) to return to title list, or (\$\sigma\_2\$) to open next title.

#### **Updating Items Manually**

[S! Quick News List] Select item ▶ (y) **→** 更新 **→ ○ →** 一件 or 全件 **→ ○** 

|           | Indicators           |   |                      |
|-----------|----------------------|---|----------------------|
| 6         | Unread Special news  |   | Unread General news  |
| <u>@</u>  | Read Special news    |   | Read General news    |
| <b>**</b> | Unread News<br>Flash | × | Auto update disabled |
| *8        | Read News<br>Flash   |   |                      |

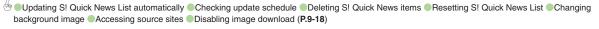

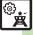

### S! Information Channel & Weather Indicator (Japanese)

Subscribe to Japanese mobile periodicals that download to handset automatically; use Weather Indicator as needed.

Packet transmission fees apply.

# Service Registration & Content Subscription

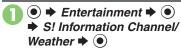

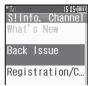

S! Information Channel Menu

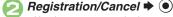

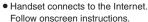

#### **New Received Information**

Information window opens for new S! Information Channel info delivery.

- While Information window appears, *S! Info. Channel*→
  - S! Information Channel page opens.
     Follow onscreen instructions.
  - S! Information Channel page handling is similar to that of Yahoo! Keitai.

## 🔁 좗 🕈 Standby returns

Opening Unread Latest Issue
[S! Information Channel Menu]

What's New 

Opening Back Issues

[S! Information Channel Menu] Back

Issue 

Select date 

O

#### **Using Weather Indicator**

After S! Information Channel registration, local area weather indicator appears in Standby.

#### **Manual Update**

[S! Information Channel Menu]

Weather Indicator → ● → Manual

Update → ● → Yes → ●

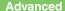

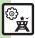

### Downloading Content (Japanese)

Download media content via Yahoo! Keitai.

#### Via S! Contents Store

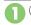

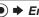

Entertainment **→** ●

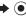

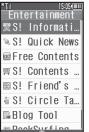

Entertainment Menu

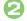

### S! Contents Store ◆ ( • )

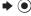

 Handset connects to the Internet Follow onscreen instructions.

#### Via Free Content Providers

Download free Graphic Mail templates, e-Books, games, etc.

Content downloads are free, however, they require Internet connection incurring packet transmission fees.

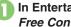

In Entertainment menu, Free Contents **→ ●** 

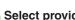

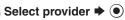

 Handset connects to the Internet. Follow onscreen instructions.

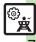

### Reading e-Books (Japanese)

#### **Downloading e-Books**

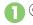

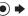

▶ Entertainment ▶ ●

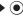

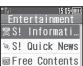

Entertainment Menu

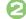

### S! Contents Store **→** (•)

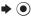

- Handset connects to the Internet. Follow onscreen instructions.
- Downloaded e-Books are saved to Data Folder (Books).

#### Note

 Alternatively, go to SH-web Mobile Internet site (シャープ・メーカーサイトSH-web in Bookmarks; see P.5-8) for e-Books.

#### Downloading Free e-Books

In ②, Free Contents → • •

■ Follow onscreen instructions

#### e-Book Viewer

Read XMDF books and dictionary files. Some files may not be supported.

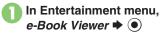

· e-Book Viewer starts. Refer to the e-Book Viewer help menu for operational instructions.

#### **BookSurfing®**

Download Contents Kevs and read CCF files. Some files may not be supported.

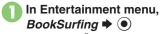

 BookSurfing<sup>®</sup> S! Application starts. Refer to the BookSurfing® help menu for operational instructions.

#### Moving CCF Files via Memory Card

 When purchasing a new handset, move CCF files and retrieve Contents Kevs to open the files. Some files may need to be re-downloaded.

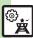

### Using S! Friend's Status

Exchange current usage status, mood, etc. with compatible handsets.

- Save and organize members in Groups.
- S! Friend's Status requires a separate contract and basic monthly fee.
- Set IP Service Setting to On.
- Set Connection status to Online

#### First S! Friend's Status Use

Follow these steps to register a number saved in Phone Book: Status. Availability and Comment are sent to the members.

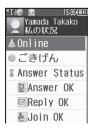

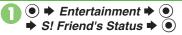

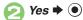

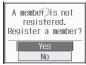

- Yes **▶** (•)
- Phone Book **→** •

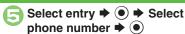

 Omit number selection step if only one number is saved

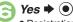

 Registration request is sent to the number.

#### When Request is Accepted

• An acceptance notice arrives; My Status is sent and member's status appears on handset

#### **Direct Entry**

In ②, Add New Entry ▶ ● ▶ Enter 

#### If IP Service Setting is Off

After  $\bigcirc$  . On  $\Rightarrow$   $\bigcirc$   $\Rightarrow$  Enter Handset ● From ②

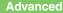

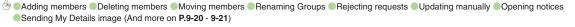

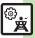

#### **Opening Member Status**

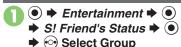

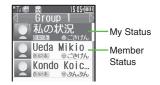

Select member 

Member status details appear.

When Cancellation Notice Arrives

 Member is deleted from S! Friend's Status member list.

#### **Changing My Status**

Follow these steps to change Status, Availability and Comment; new status is sent to the members

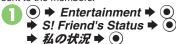

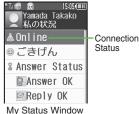

Select Status, e.g., ごきげん

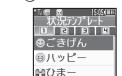

Status Template Window

- Select new Status ▶ ●
- Select Availability, e.g.,

  Answer OK → → Select

  new Availability → ●

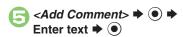

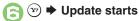

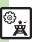

#### Receiving Request from Unsaved **Numbers**

When a registration request arrives, a confirmation appears.

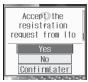

Yes **▶** •

 Acceptance notice is sent; the number is registered.

#### Rejecting

In  $\bigcirc$ , No  $\Rightarrow$   $\bigcirc$   $\Rightarrow$  Yes  $\Rightarrow$   $\bigcirc$ 

- Rejection notice is sent; the number cannot be registered for 24 hours.
- For *ConfirmLater*, Information window opens.

#### **Creating Status Templates**

Save custom combinations of Status Icon and Status Label to each template.

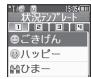

- In Status Template window, New Entry 

  New ●
  - Enter name **→** •
- <未定> ▶ ●
- Status Icon → Select Pictogram **→** •
- Status Label → Enter text **→** (**•**) **→** (**v**)
- Repeat **ⓒ ⑤ ▶ 🖾 ♦** Saved

#### Saving to Data Folder

[Status Template Window] Select template → (\*\*) → Save to DF → (•)

Save here ⇒ ● Loading Templates via Data Folder

[Status Template Window] → Add Template 

◆ 

Select template

**Renaming Templates** 

[Status Template Window] Select template → 🖎 → Edit Temp. Name **→** • **→** Enter name **→** •

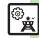

### **Using S! Circle Talk**

Use handset like a walkie-talkie to speak to multiple parties simultaneously.

- A subscription to S! Friend's Status is required.
- Packet transmission fees apply during S! Circle Talk.
- Set IP Service Setting to On.

#### **Registering Members**

Follow these steps to register a number saved in Phone Book:

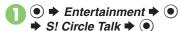

 When registering a member for the first time, member registration confirmation appears. Choose *Yes* and press ●, then skip ahead to ⊙.

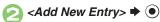

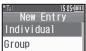

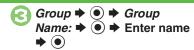

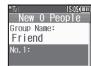

- Select number, e.g., No.1:
  - ●
- 🕞 Phone Book 🕈 💿
- Select entry → → Select phone number → ●

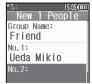

- Omit number selection step if only one number is saved.
- Repeat ② ⑤ to add members.

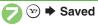

Saving as Individuals

In €, Individual → ● 🕩 🖯 - 🕞

Saving from S! Friend's Status Member List In ⑤, Members List ▶ ⑥ ▶ Select member ▶ ⑥ ▶ ⊘

■ Omit when *Individual* is selected in .

If IP Service Setting is Off

After  $\P$ ,  $On \Rightarrow \P$   $\Rightarrow$  Enter Handset Code  $\Rightarrow \P$   $\Rightarrow$  S! Circle Talk  $\Rightarrow \P$   $\Rightarrow$  From  $\bigcirc$ 

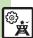

#### Initiating S! Circle Talk

Follow these steps to send S! Circle Talk requests to members:

(First, set Connection status to *Online* (P.9-10).)

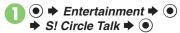

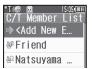

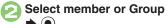

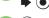

- **) →** Transmission starts
- S! Circle Talk starts when request is accepted by a receiver.
- Loudspeaker activates automatically.

#### **Direct Entry**

Enter phone number → ● → Call

Circle Talk → ● → ●

#### S! Circle Talk Operations

- Speaking
- Press and hold 🕥 when Press and Hold 🕥 appears
  - You have the floor

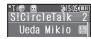

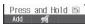

- :My Turn appears when you have the floor.
- - Warning tone sounds before time limit.

#### Incoming Calls during S! Circle Talk

 Incoming calls are rejected. Set handset to exit S! Circle Talk to answer incoming calls as needed.

### Canceling Loudspeaker

During S! Circle Talk,

- To reactivate, follow these steps:
  - While message appears, ●

#### ■ Exiting S! Circle Talk

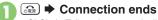

 S! Circle Talk ends automatically when there is only one participant left, including yourself.

#### Rejoining S! Circle Talk

©/⊙ → Select most recent S! Circle Talk record → ⊝ → Rejoin

CircleTalk 

Not available when SLC

 Not available when S! Circle Talk has ended or maximum number of participants are already engaged.

#### Accepting S! Circle Talk Request

- While handset is ringing/ vibrating, ● ➤ S! Circle Talk starts
  - Alternatively, press ...
  - S! Circle Talk Operations: left

### **Blogging**

Save blog details to view or update blogs easily on handset.

#### **Saving Blog Details**

### Setup for Posting via Mail

Follow these steps to save blog name and address for posting:

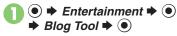

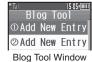

Add New Entry → ●

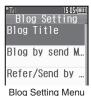

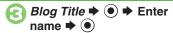

Blog by send Mail ⇒ ●

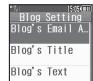

- Blog's Email Address → ●

  ⇒ Enter mail address → ●
- **夏** Y27

#### Saving Title/Text for Posts

After ⑤, Blog's Title or Blog's Text

◆ ⑥ ▶ Enter title or text ▶ ⑥ ♦ ⑤

■ Saved title/text is entered automatically

when posting.
Setting Image Size for Posting

After ⑤, Picture Size ♥ ⑥ ♥ Select size ♥ ⑥ ♥ ⑤

### Setup for Posting via the Internet

Save URL for Yahoo! Keitai or PC sites, or both.

- In Blog Setting menu, Blog
  Title → ► Enter name

  → ●
- Refer/Send by Yahoo! Keitai or Refer/Send by PCSiteBrowser ▶ ●
- Blog's URL → → Enter URL → ●
- A Refer Blog's URL → → Enter URL → ●
- **夏 夏 ★ ②**

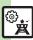

#### Posting to Blogs

Complete setup for posting via mail/ Internet beforehand.

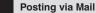

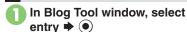

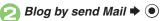

- S! Mail Composition window opens with address entered.
- Omit @ if no URL is saved for posting.

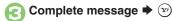

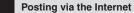

In Blog Tool window, select entry **→ ●** 

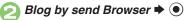

- Page of URL saved in Blog's URL opens.
- Omit @ if no address is saved for postina.
- If PC Site Browser message appears, follow onscreen prompts.

When URLs for Yahoo! Keitai & PC Sites are Saved

After ②. select browser ▶ ●

#### **Opening Blog Page**

- In Blog Tool window, select entry **→** (Y)
  - Page of URL saved in Refer Blog's URL opens.
  - If PC Site Browser message appears, follow onscreen prompts.

When URLs for Yahoo! Keitai & PC Sites are Saved

After ①, select browser ▶ ⊙

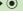

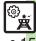

#### **Mobile Widget** Managing Widget Widget Contents Select widget → → Details → ● Opening properties • Select widget other than S!速報ニュース/S!ともだち状況. Settings ● → Widget → ● → Settings → ● → Auto Canceling automatic updates Refresh ⇒ ● Off ⇒ ● Receiving updates Widget → ● Settings → ● → automatically while AutoConn. Abroad ⇒ ● On ⇒ ● outside Japan Hiding confirmation ● Widget → ● Settings → ● Set Use Abroad ⇒ ● Off ⇒ ● outside Japan Widget Settings Settings Disabling cookies ● Widget → ● > Settings → ● > Delete **Deleting cookies** Cookies → (•) → Yes → (•)

■ Operations in Standby

| - Operations in Standary        |                                                                                                    |  |
|---------------------------------|----------------------------------------------------------------------------------------------------|--|
| Selecting widget display option | <ul> <li>Select option</li> <li>Select option</li> <li>Choose Off to disable widget display even when (5) is pressed; re-enable via Show Widget in Standby Display menu.</li> </ul> |  |
| Logging in to<br>Yahoo! JAPAN   | <ul> <li>♦ A Yahoo!JAPAN LogIn → ●</li> <li>Follow onscreen instructions.</li> <li>To log out, select Yahoo!JAPAN LogOut in the steps above.</li> </ul>                             |  |
| Moving widgets                  | (b) → (c) Select widget → (c) → Operation → Change Layout → (e) → Specify target location → (e)                                                                                     |  |
| Moving widgets to front/back    | <ul> <li>♦ ♦ Select widget ♦ ⋈ ♦ Operation ♦</li> <li>To Front or To Back ♦ ●</li> </ul>                                                                                            |  |
| Updating view                   | <ul> <li>♦ ♦ Select widget ♦ ⋈ ♦ Operation ♦</li> <li>Update View ♦ ●</li> </ul>                                                                                                    |  |
| Slowing pointer speed           | (5) → (2) → Settings → (0) → Cursor Speed → (0) → Slow → (0)                                                                                                    |  |

#### Sheets

| Editing sheet names | Start Here     ③ ⇒     Settings ⇒     ● > Sheet       Settings ⇒     ● > ChangeSheetName ⇒     ● >       See below                    |
|---------------------|----------------------------------------------------------------------------------------------------|
|                     | Renaming Select sheet ⇒ ● ➤ Enter name → ●                                                                                            |
|                     | Resetting All Sheet Names                                                                                                    |
| Locking sheets      | Start Here (*) →                                                                                                    |
|                     | Activating Lock Select sheet ⇒ ● → On ⇒ ●                                                                                             |
|                     | Changing Method for Temporary Access  Unlock Method    No Password    Press ③, then select   and press ④ to unlock sheet temporarily. |

#### Removing Widgets

|                                   | Start Here ③ → → Operate from List → ● → Remove → ● → See below                                   |
|-----------------------------------|---------------------------------------------------------------------------------------------------|
| Removing multiple widgets at once | All Widgets  Remove All                                                                           |
|                                   | Selected Icons  Select & Remove → ● → Select widget → ●  ( ✓ ) → Complete selection → ♡ → Yes → ● |

#### S! Quick News & S! Friend's Status Widget (S! Quick News)

|                                                                | • ,                                                                                                    |
|----------------------------------------------------------------|----------------------------------------------------------------------------------------------------|
| Adding news items                                              | ③ Select S! Quick News & S! Friend's Status widget → Operation ・ O Content Menu ・ Add News ・ → S! Quick News List ・ ● 登録はこちら ● Yes ◆ Select genre ◆ Select item ・ ● Follow onscreen instructions. |
| Changing news scroll speed                                     | (S) Select S! Quick News & S! Friend's Status widget → ○ → Operation → ○ → Content Menu → ● → News Display → ● News Speed → ● → Select speed → ●                                                  |
| Showing unread news only                                       | Select S! Quick News & S! Friend's Status widget → → Operation → → Content Menu → ● → News Display → ● Target News → ● Unread Only → ●                                                            |
| St Ouick News & St Friend's Status Widget (St Friend's Status) |                                                                                                    |

#### S! Quick News & S! Friend's Status Widget (S! Friend's Status)

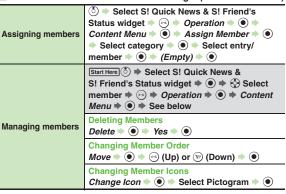

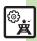

### S! Quick News

#### Opening/Undating Items

| Dpening/updating items          |                                                                                                    |  |
|---------------------------------|----------------------------------------------------------------------------------------------------|--|
|                                 | Description     Description     Descripti |  |
|                                 | Select item      Select interval                                                                                                    |  |
|                                 | or choose <i>On</i> ⇒ ●                                                                                                    |  |
|                                 | If a message appears after completing the steps                                                                                                    |  |
|                                 | above, press .                                                                                                    |  |
| Updating S! Quick               | When selecting an item set to <i>Off</i> , a message                                                                                                    |  |
| News List                       | appears.                                                                                                    |  |
| automatically                   | <ul> <li>When Special is set to On, items are updated every<br/>four hours.</li> </ul>                                                                                                    |  |
|                                 | When General is set to <i>On</i> , items are updated once                                                                                                    |  |
|                                 | a day.                                                                                                    |  |
|                                 | Updating items may incur high packet transmission                                                                                                    |  |
|                                 | fees.                                                                                                    |  |
|                                 | Only available in Japan.                                                                                                    |  |
| Checking update                 | Description     Description     Descripti |  |
| schedule                        | ● ⇒ Settings ⇒ ● ⇒ Check Schedule ⇒ ●                                                                                                    |  |
|                                 | Start Here                                                                                                    |  |
| Deleting S! Quick               | One Entry                                                                                                    |  |
| News items                      | -# → • Yes → •                                                                                                    |  |
|                                 | All Entries                                                                                                    |  |
|                                 |                                                                                                    |  |
|                                 | 全件 ◆ ● Description    Enter Handset Code → ● Yes  ● ●                                                                                                    |  |
|                                 | 1                                                                                                    |  |
| Posetting SI Quick              | <b>→</b> •                                                                                                    |  |
| Resetting S! Quick<br>News List | Entertainment                                                                                                    |  |

#### Other

| Changing background image | Entertainment                                                                                                    |
|---------------------------|----------------------------------------------------------------------------------------------------|
| Accessing source sites    | <ul> <li>Entertainment</li> <li>S! Quick News</li> <li>S! Quick News List</li> <li>Select item</li> <li>Select title</li> <li>Select linked title</li> <li>Yes</li> </ul> |
| Disabling image download  | ● ★ Entertainment ★ ● ★ S! Quick News ★ ● ★ Settings ★ ● ★ Show Image ★ ● ★ Off ★ ●                                                                                       |

### S! Information Channel

#### ■ Receiving Information

| Suppressing<br>Information<br>window for new<br>received info | ▶ Entertainment                                                                            |
|---------------------------------------------------------------|--------------------------------------------------------------------------------------------|
| Requesting re-delivery                                        | ● Entertainment ● ● ⇒ S! Information Channel/Weather ● ● ⇒ Get Latest Contents ● ● Yes ● ● |

#### ■ Information Pages

|                      | On a page,  → Settings → ● Display Size → ● Select size → ●    |
|----------------------|----------------------------------------------------------------|
| Changing scroll unit | On a page,  → Settings → ● → Scroll Unit → ● → Select unit → ● |

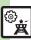

| Copying text                   | On a page, 😔 > Copy Text > ① > Select first character > ① > Highlight text range > ① |
|--------------------------------|--------------------------------------------------------------------------------------|
| Saving files to Data<br>Folder | On a page, Save Save Items Select Save here Some files are saved automatically.      |
| Opening page properties        | On a page, <i>▶ Details ▶</i> <b>●</b>                                               |

### ■ Weather Indicators

| Checking weather forecast                                   | ● Entertainment ● ● > S! Information Channel/Weather ● ● Weather Indicator > ● Weather ● ●                                                                                          |
|-------------------------------------------------------------|----------------------------------------------------------------------------------------------------|
| Changing weather forecast page font size                    | On a page, ⊕ ⇒ Settings ⇒ ● → Font Size ⇒ ● ⇒ Select size ⇒ ●                                                                                                    |
| Hiding Weather<br>Indicator in<br>Standby                   | <ul> <li>♠ Entertainment</li> <li>♠ ★ S! Information</li> <li>Channel/Weather</li> <li>♠ Weather Indicator</li> <li>♠ Settings</li> <li>♠ Standby Setting</li> <li>♠ Off</li> </ul> |
| Canceling Weather Indicator automatic updates               | ● Entertainment ● ● S! Information Channel/Weather ● ● Weather Indicator ● Settings ● ● Icon Update ● ● Off ● ●                                                                     |
| Suppressing<br>Information<br>window for<br>weather updates | <ul> <li>♠ Entertainment</li> <li>♠ S! Information</li> <li>Channel/Weather</li> <li>♠ Weather Indicator</li> <li>♠ Settings</li> <li>♠ Weather Notif.</li> <li>♠ Off</li> </ul>    |

| e-Books                                     |                                                                                        |
|---------------------------------------------|----------------------------------------------------------------------------------------|
| Copying text                                | In open page, ② ◆ 文字列を北' - ◆ ⑥ ◆ Select first character ◆ ⑥ ◆ Highlight text range ◆ ⑥ |
| Opening<br>non-841SH s<br>e-Books (Library) | ● Entertainment ● ● e-Book Viewer ■ Select file ● ● Some files may not open.           |
| Using Library                               | Start Here ● ► Entertainment ► ● ► e-Book  Viewer ► △ ► See below                      |
|                                             | Adding Folders                                                                         |
|                                             | Switching Folders                                                                      |
|                                             | Renaming Folders/Files Select folder/file   → → Rename   → ●  Enter name   ● ●         |
|                                             | Moving Files Select file → → Move → ● Select folder → ● Move here → ●                  |
|                                             | Deleting Folders/Files Select folder/file → → Delete → ● → Yes → ●                     |
|                                             | Opening File Properties Select file   → → Details → ●                                  |

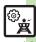

### S! Friend's Status

#### ■ Members & Groups

| - Wellbers & die   | <u></u>                                                                                                    |
|--------------------|----------------------------------------------------------------------------------------------------|
| Adding members     | <ul> <li>♠ Entertainment ♠ ♠ S! Friend's Status</li> <li>♠ ♠ Select Group ♠ ♠ Add Member</li> <li>♠ Select method ♠ ♠ Select entry or enter phone number ♠ ♠ Yes ♠ ♠</li> </ul>       |
| Deleting members   | ● Entertainment ● S! Friend's  Status ● ● Select Group Select  member ● → Regist. Release ● Yes  • Cancellation notice is sent; deleted members cannot be re-registered for 24 hours. |
| Moving members     | ● Entertainment ● ● S! Friend's Status ● ● Select Group ● Select member ● ○ Change Group ● ● Select target Group ● ●                                                                  |
| Renaming Groups    | ● Entertainment ● S! Friend's  Status ● Select Group ● Edit  Group Name ● Enter name ●                                                                                                |
| Rejecting requests | Start Here                                                                                                    |
|                    | Rejecting Requests from Unsaved Numbers  Confirm if Registered   ●   ●   Rejection notice is sent to rejected numbers automatically.                                                  |
|                    | Rejecting All Requests  Always Ignore   ●  • Rejection notice is sent to all requesters automatically.                                                                                |

#### ■ Status & Availability

| Saving custom<br>Availability<br>combinations | ● Entertainment ● ● S! Friend's  Status ● ● Settings ● Answer  Status ● User Setting ● Select  type ● ● Select Availability ● ● ♡                                                                                                    |
|-----------------------------------------------|----------------------------------------------------------------------------------------------------|
|                                               | Description     Description     Descripti |
| Changing Status                               | Status ⇒ ● ⇒ ⊶ Settings ⇒ ● ⇒ Status                                                                                                    |
| Icon Pictogram or                             | Setting ⇒ • Select template ⇒ Select                                                                                                    |
| Status Label                                  | Status ⇒ ● ⇒ Status Icon ⇒ ● ⇒ Select                                                                                                    |
| description                                   | Pictogram ⇒ ● ⇒ Status Label ⇒ ● ⇒ Enter                                                                                                    |
|                                               | text • • • •                                                                                                    |

#### ■ Status Templates

| Resetting templates | Start Here                                                                         |
|---------------------|------------------------------------------------------------------------------------|
|                     | One Template  ⊗ Select template ⇒ · · · · · · · Reset ⇒ · • · · · · Yes  ⇒ · • · • |
|                     | All Templates                                                                      |
| _                   |                                                                                    |

#### ■ Member Status & Notices

|                 | ● Entertainment ● ● > S! Friend's Status ● ● ○ > Settings ● ● Status Update ●        |
|-----------------|--------------------------------------------------------------------------------------|
| Opening notices | ● Entertainment ● ● S! Friend's  Status ● ● ⊕ StatusNotifList ● ●  Select notice ● ● |

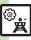

#### ■ My Details

| Sending My Details image | ● Entertainment ● S! Friend's Status ● ● Select Group Select member ● Send Image ● ● Yes ●  • Available when your handset number is saved in Phone Book on member's handset. |
|--------------------------|----------------------------------------------------------------------------------------------------|

#### S! Circle Talk

#### ■ Member List

| - Melliber List            |                                                                                       |
|----------------------------|---------------------------------------------------------------------------------------|
| Editing individual members | Start Here                                                                            |
|                            | Replacing Members  Edit → ● → ● Select method → ● →  Select entry → ●                 |
|                            | Deleting Members  Delete → ● → Yes → ●                                                |
| Editing Groups             | Start Here ● → Entertainment → ● → S! Circle  Talk → ● → Select Group → ⇔ → See below |
|                            | Editing Group Name/Members  Edit → ● → Select target → ● → Edit/enter  → ● → ♡        |
|                            | Deleting Group Members  Edit → ● → Select member → ← Delete →  ● → Yes → ● → ⊕        |
|                            | Deleting Groups  Delete → ● → Yes → ●                                                 |

#### Settings

| Disabling<br>Loudspeaker | Entertainment       S! Circle Talk       Substitute       Substitute  |
|--------------------------|----------------------------------------------------------------------------------------------------|
| Exiting S! Circle        | Description     Description     Descripti |
| Talk for incoming        | ● → → Incoming Calls → ● Voice Calls                                                                                                    |
| calls                    | or Video Calls ⇒ ● → Accept Calls ⇒ ●                                                                                                    |

### Blog Tool

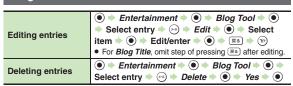

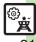

#### S! Quick News

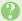

#### Cannot receive content updates

- Update may fail out-of-range or in poor signal conditions.
- Automatic Update does not affect S! Quick News List News Flash update items overnight.
- USIM Card replacement cancels Automatic Update.

#### S! Friend's Status

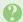

#### Cannot use S! Friend's Status

• Set IP Service Setting to On.

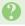

#### Handset rejected a registration request automatically

 Rejection notice is sent automatically when 30 members are already registered or handset fails to respond within two hours

#### Registration request arrived from a deleted member

· Registration request arrives when a member fails to receive cancellation notice within 24 hours.

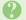

#### Registration request was sent to a member automatically

· Registration request is sent automatically when handset fails to receive rejection/cancellation notice within 24 hours.

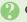

### **Cannot create Status Templates**

• Three templates may already be added; reset one and retry.

#### S! Circle Talk

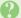

#### Cannot use S! Circle Talk

• Set IP Service Setting to On.

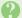

#### S! Circle Talk starts automatically

 Check Mv Status: handset accepts S! Circle Talk requests automatically if S! Circle Talk Availability is set to Auto Join.

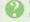

#### Cannot accept S! Circle Talk requests

· Check My Status; handset rejects S! Circle Talk requests automatically if S! Circle Talk Availability is set to Join NG.

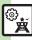